# ICOH imagine. change.

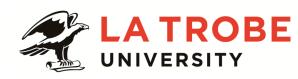

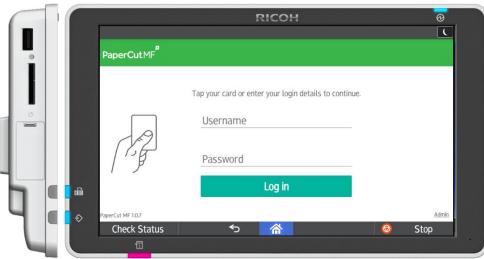

# **LOGGING IN**

To use the device swipe Identification Card or enter username and password

If you have print jobs in the queue you can release them individually by selecting the [Print release] function. Alternatively you can select [Print all] to execute all jobs in the queue.

If you are wanting to use the other functions of the device i.e: scanning or copying press the [Device functions] option.

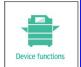

## **COPYING**

Please swipe your Identification Card to log in.

Select [Device functions] and then select either the [Quick Copy] or [Copy] function from the Home Screen.

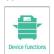

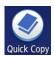

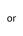

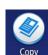

Place documents face up in document feeder or face down on the glass

# **Quick Copy**

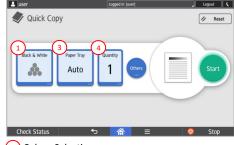

- 1 Colour Selection Only available on Colour Devices
- 2 Reduce / enlarge
- (3) Tray Selection
- (4) Quantity Selection
- (5) Format Options
- 6 Finishing Options

7. If you have made all of your selections press [Start]

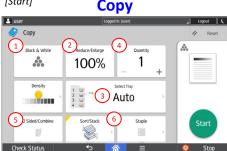

Once completed ensure you logout of the device by selecting [Logout] or by re-swiping your identification Logout card

#### **PRINTING**

Please swipe your Identification Card to log in.

Select [Print all] to release all pending print jobs. Alternatively you can select [Print Release] to view and select individual jobs from the list.

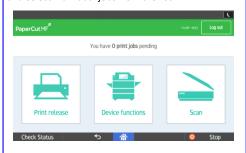

If [Print Release] has been selected tick which jobs you would like to release and press [Print].

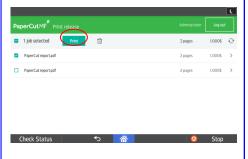

Alternatively, the Garbage Can Symbol can be pressed to delete the individually selected print jobs.

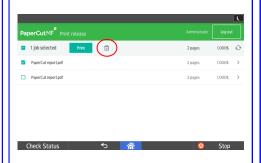

Once completed ensure you logout of the device by selecting [Logout] or by

re-swiping your identification Logout

## **SCANNING**

Please swipe your Identification Card to use the device and then select [Device Functions]

Place documents face up in document feeder or face down on the glass.

#### For Scanning to Email

Select [Scan] button from the PaperCut screen.

Ensure your name appears as the person logged in (see the "To" field).

Adjust Settings as required i.e. 1 Sided, B & W etc.

Press [Start Scanning]

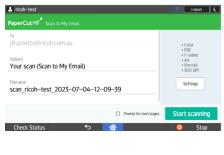

#### For Scanning to Memory Device (USB)

Select the [Scanner Classic] button from the Home Screen and Insert USB into slot on left hand side of screen.

Select [Store File] and ensure [Store to Memory Device] is highlighted

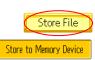

3. Press [Start]

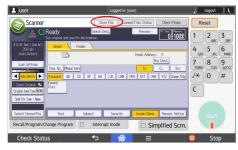

Once completed ensure you logout of the device by selecting [Logout] or by

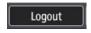

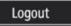

**DON'T FORGET TO LOGO** 

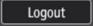